**ベネアカウント パスワードリセット**

## **会員様ご自身でリセットする方法**

①会員専用サイトのログイン画面から **「ログインID・パスワードがご不明な方」**をクリック。

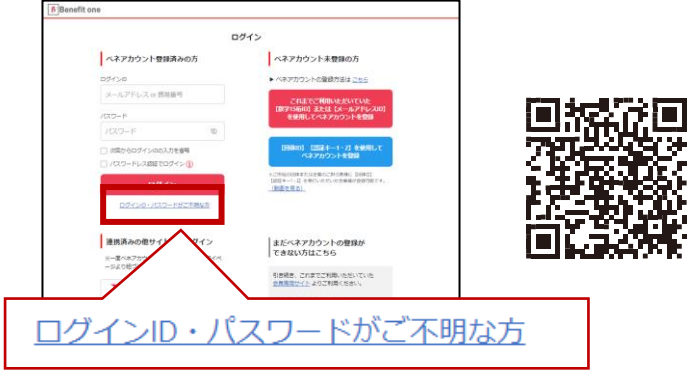

②会員様がベネアカウントとしてご利用中のログインID (メールアドレスまたは携帯電話番号)を入力し、 【パスワード再設定する】をクリック。

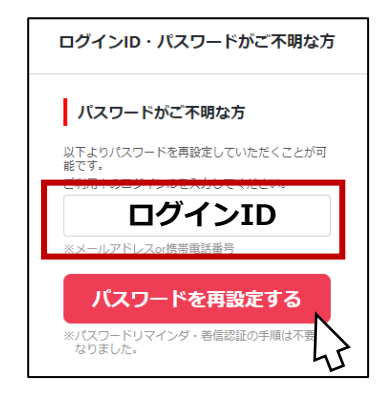

④メールまたはSMSに記載されているURLにアクセスし、 ③で表示された認証キーと、新たに設定したいパスワード を入力し、設定をクリック。

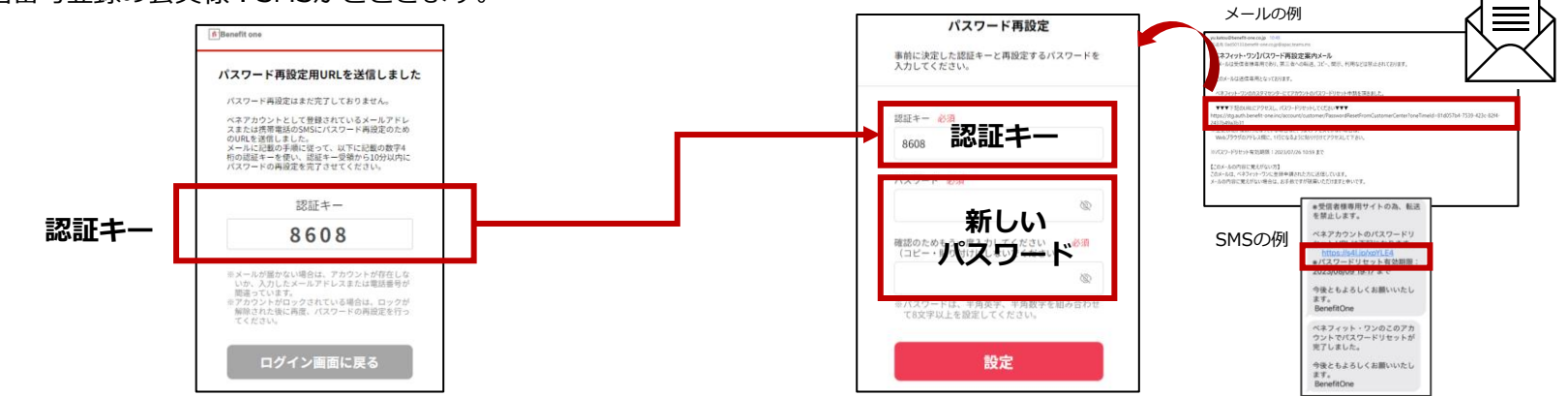

③ご利用中の端末に認証キーが表示され、

ベネアカウントのパスワード再設定のお知らせが届きます。

・メールアドレス登録の会員様:メールが届きます。

・携帯電話番号登録の会員様:SMSがとどきます。